## Krok 1

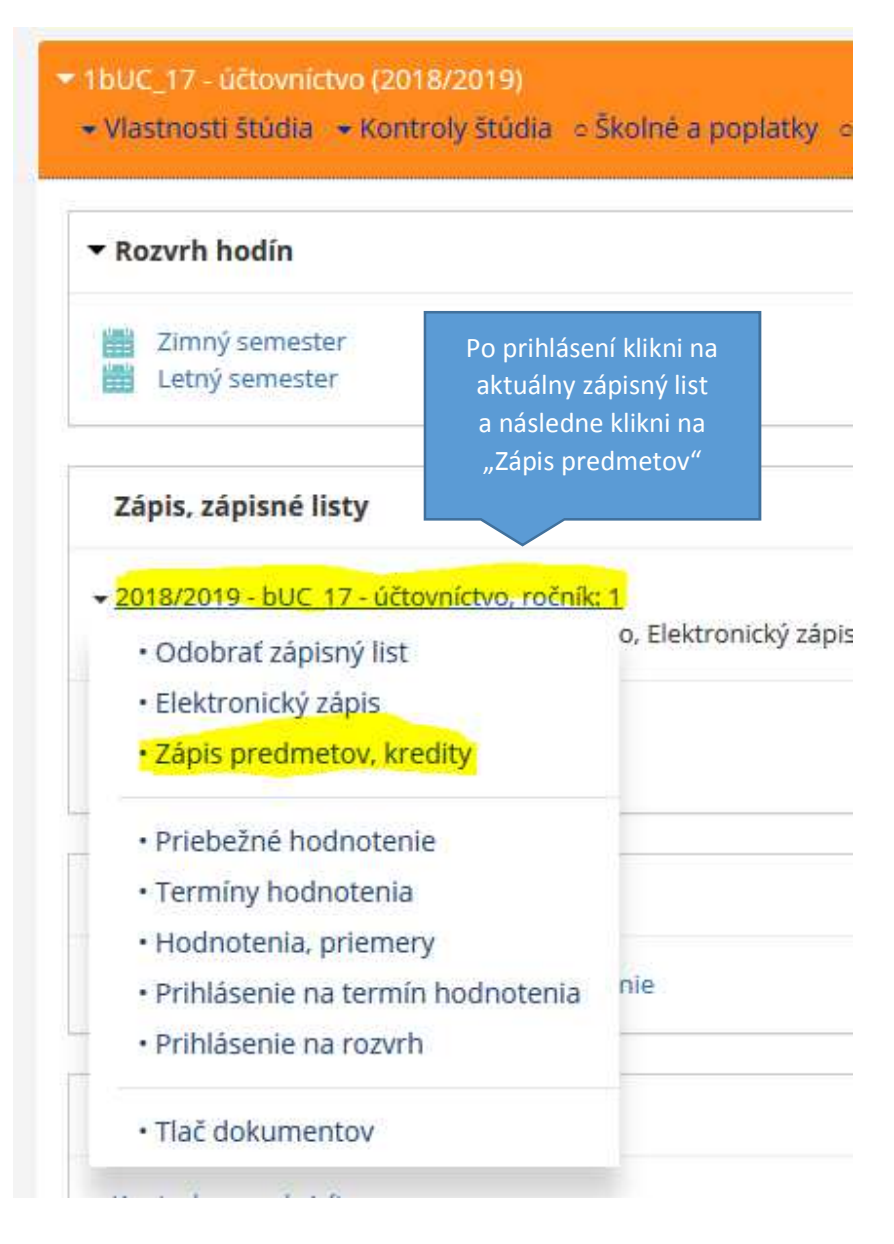

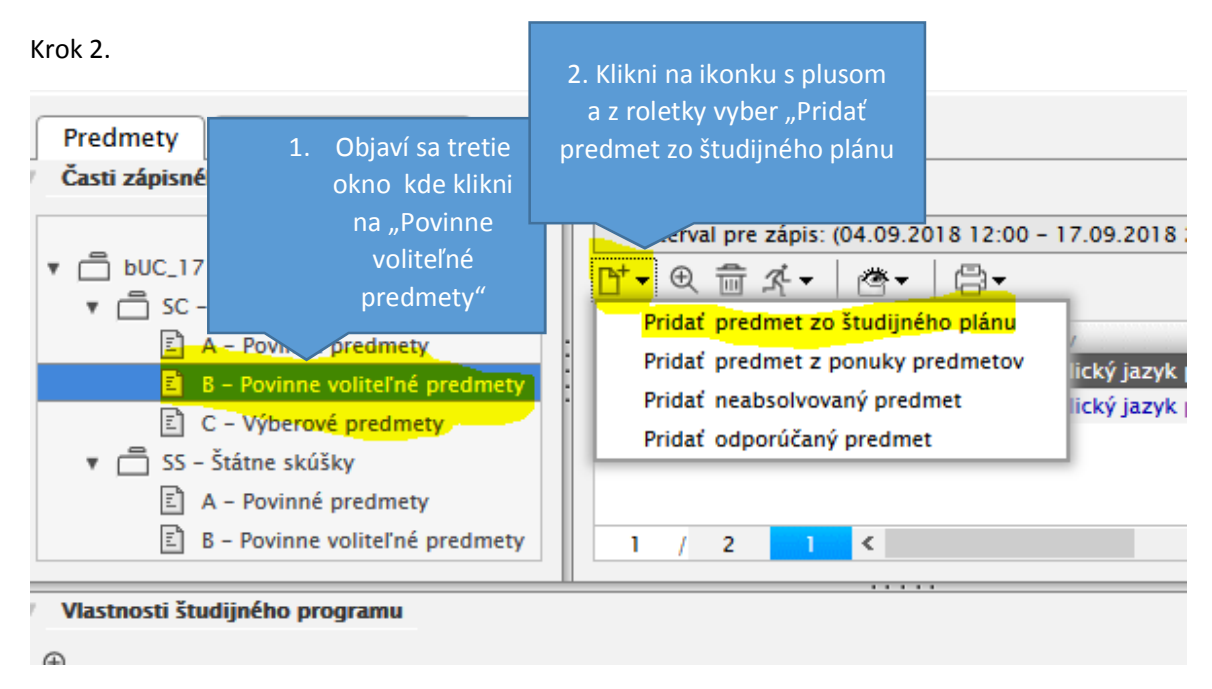

Výberový predmet sa da zapísať rovnako, klikne sa len na "C-Výberové predmety"

## Krok 3

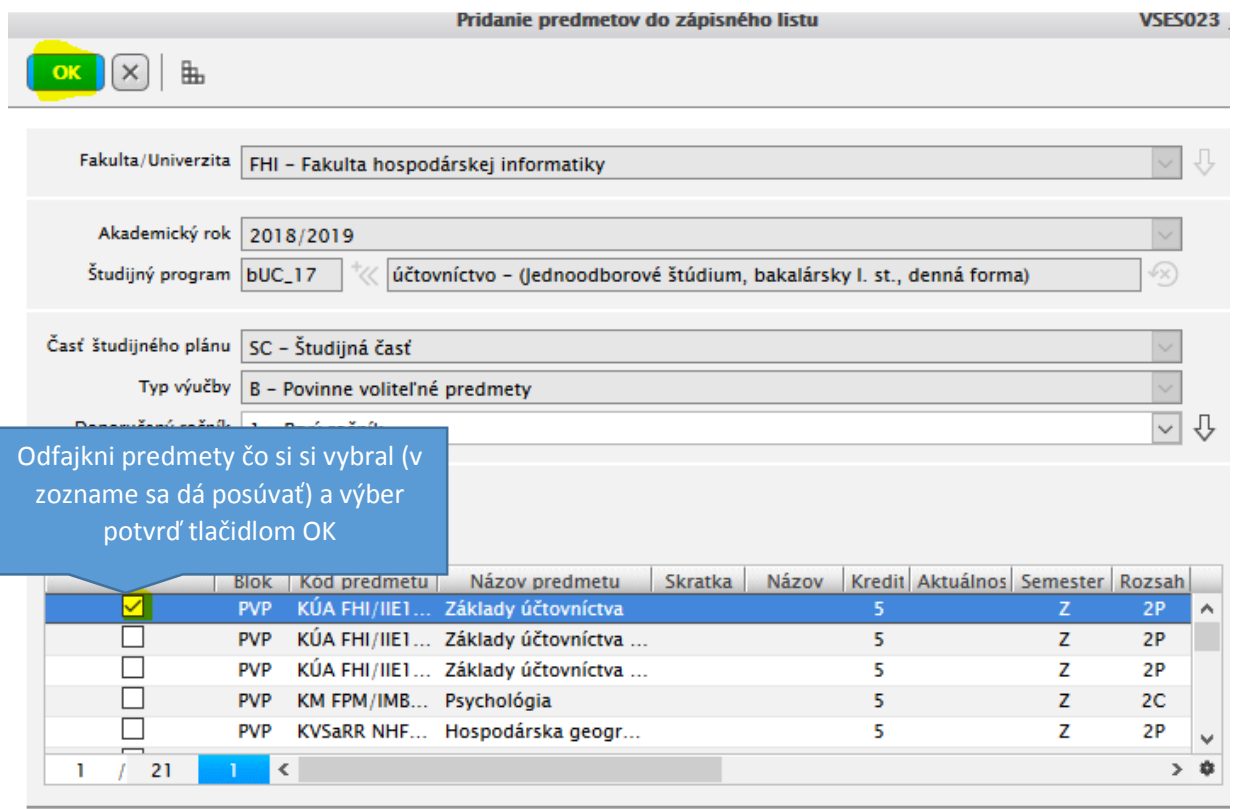

Krok 4.

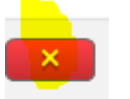

Hotovo, pozatváraj okná.

Ak si omylom pridal predmet, nepôjde ti vymazať. Napíš prosím email svojej študijnej referentke s prosbou o vymazanie predmetu zo zápisného listu.